### WLAN "HN1X"

#### 8. iOS

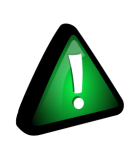

#### Hinweis!

Für iOS-Geräte empfehlen wir die WLAN-Konfi[guration über die iHN-App.](https://moodle.hsnr.de/mod/book/view.php?id=198368&chapterid=1848)

#### 1. Konfigurationsdatei herunterladen

#### ACHTUNG!

• Nutzen Sie hierzu den betriebssystem-eigenen Browser Safari, da die Konfituration nur so übernommen werden kann.

Laden Sie die Konfigurationsdatei für MaxOSX und iOS für das WLAN "HN1X" von der Webseite der HS Niederrhein: https://www.hs-niederrhein.de/fi[leadmin/dateien/it-support/anleitungen/HN1X.G2-2023.mobilecon](https://www.hs-niederrhein.de/fileadmin/dateien/it-support/anleitungen/HN1X.G2-2023.mobileconfig)fig

#### 2. Profile anzeigen lassen

2.1 Wechseln Sie zu Einstellungen > Allgemein > Profile

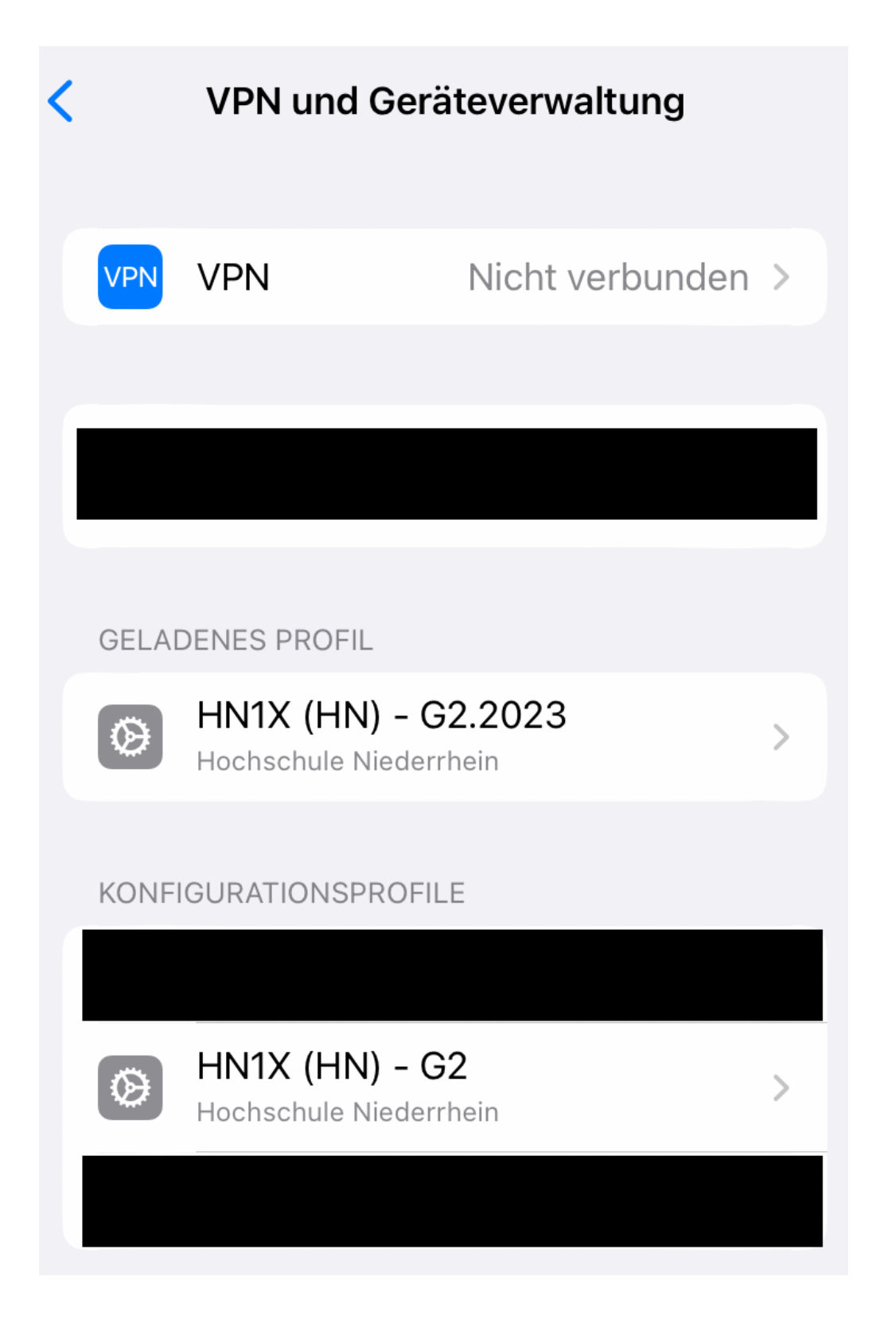

#### 3. Ggf. Profil löschen

3.1 Sollte Ihnen -wie auf dem Bild- ein Konfigurationsprofil "HN1X (HN)" oder "HN1X (HN) - G2" angezeigt werden, löschen Sie dieses. Klicken Sie dazu auf das Profil und wählen Sie "Profil entfernen".

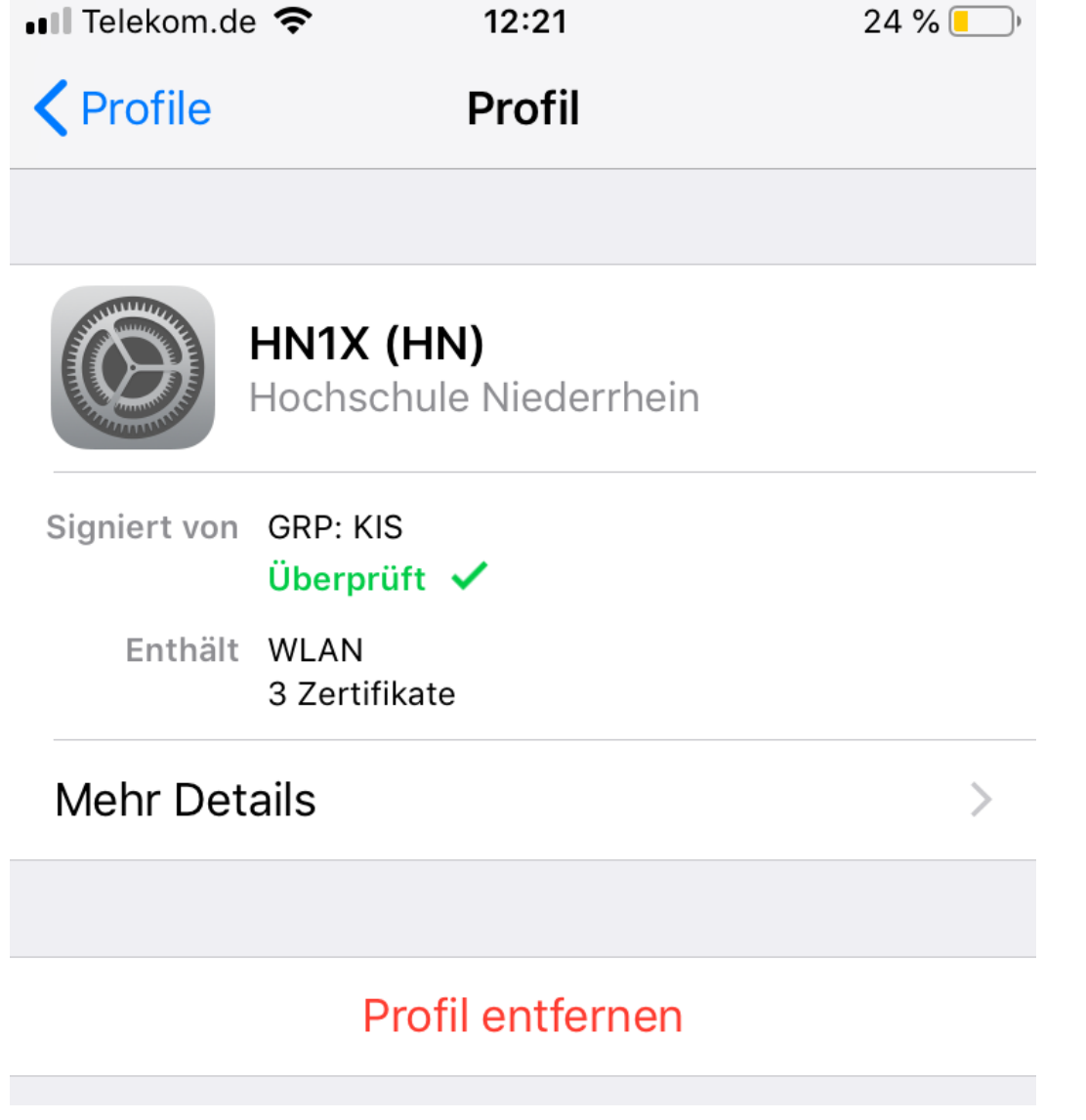

3.2 Sollten Sie einen Code zur Entsperrung Ihres Gerätes eingerichtet haben, werden Sie nun aufgefordert, diesen einzugeben.

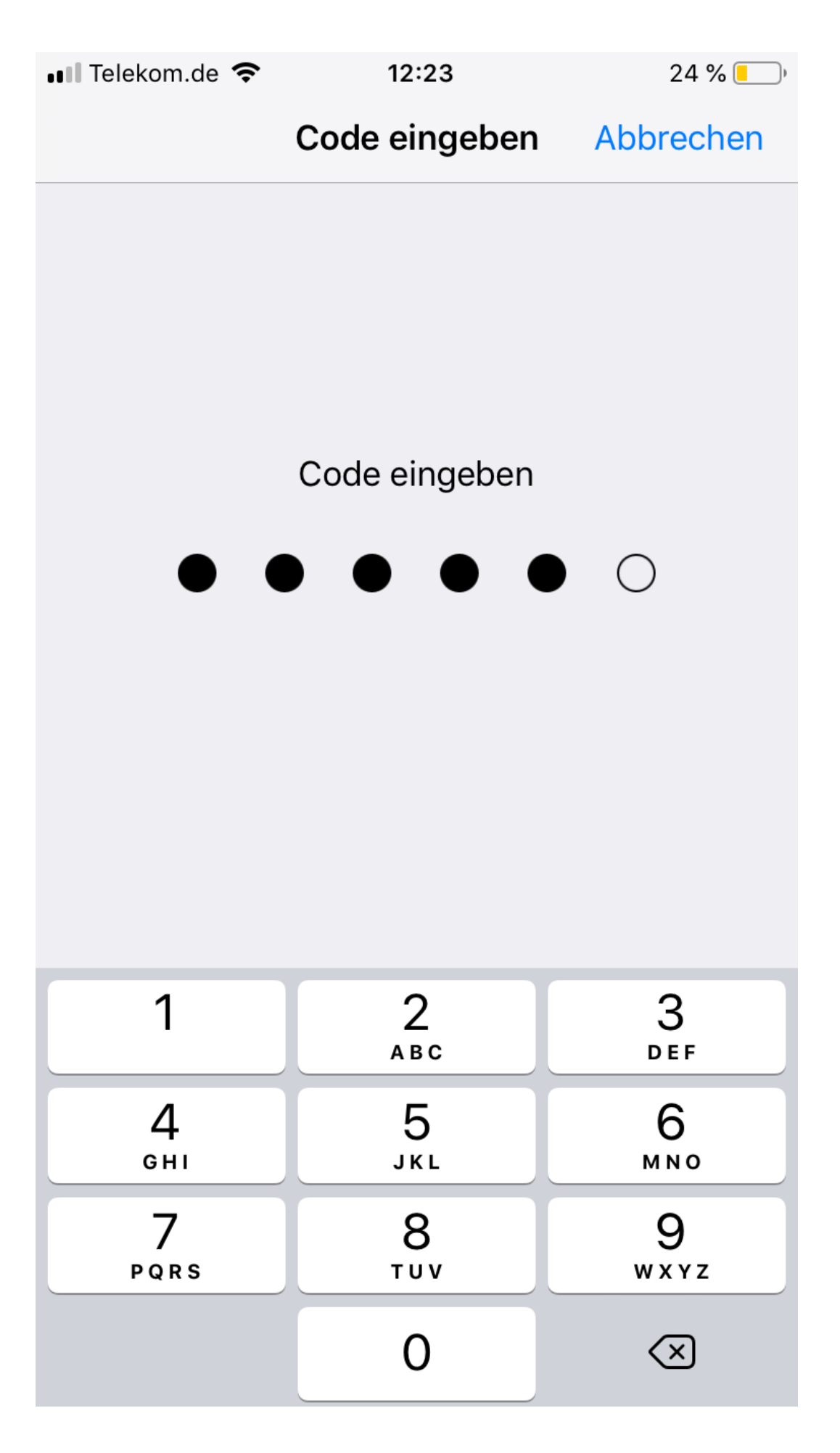

4. Profil installieren

4.1 Wählen Sie unterhalb von "Geladene Profile" das Profil "HN1X (HN) - G2.2023" aus.

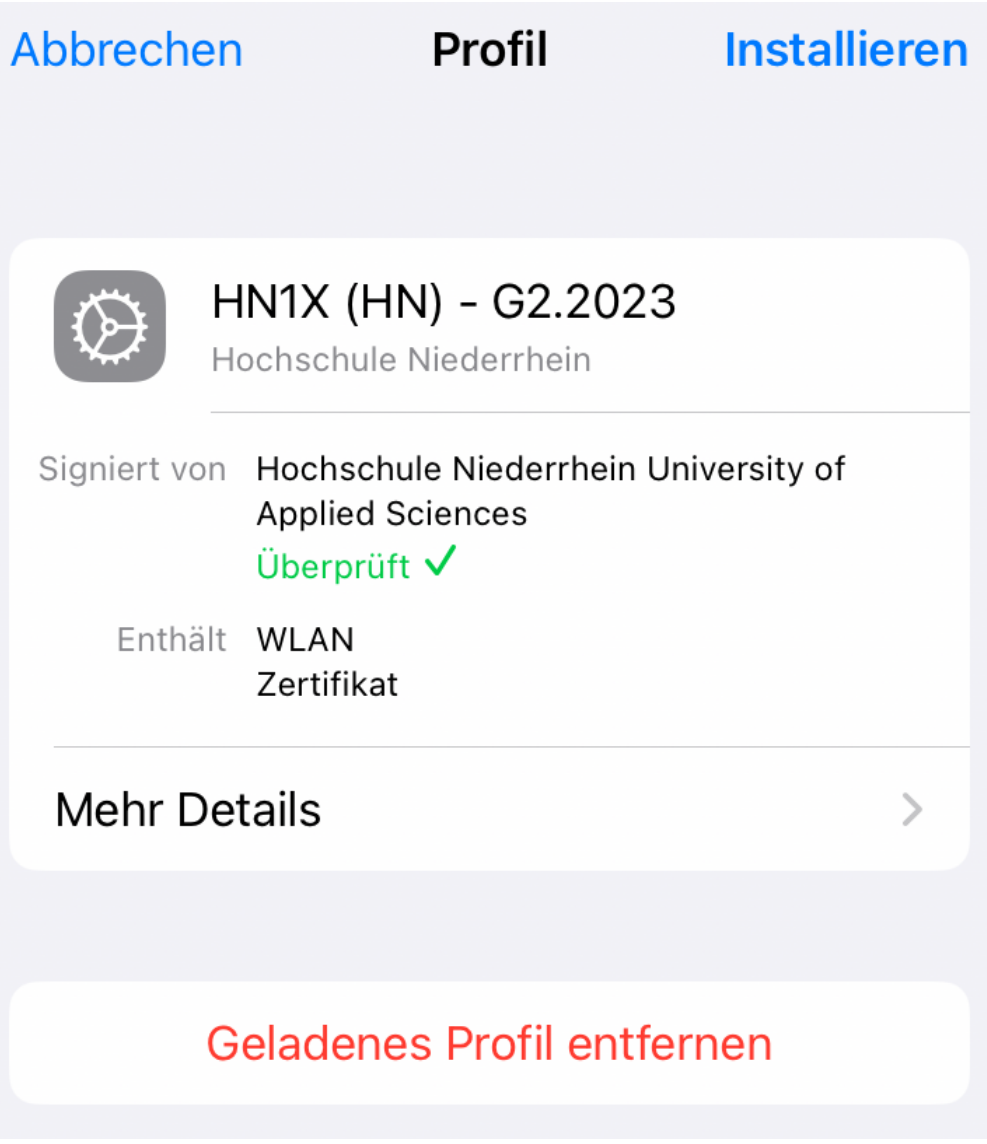

4.2 Klicken Sie auf "Mehr Details", um die Gültigkeit der Zertifikate zu überprüfen. Über den Pfeil neben dem Zertifikatsnamen haben Sie Zugriff auf die dafür notwendigen Checksummen.

#### **← Profil** HN1X (HN) - G2.2023

#### WLAN

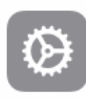

## **HN1X (HN) - G2**

Netzwerk: HN1X Verschlüsselung: WPA

### **ZERTIFIKAT**

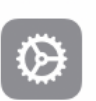

# **T-TeleSec GlobalRoot Class 2**

 $\,>\,$ 

↘

 $\,>\,$ 

 $\,>\,$ 

Ausgestellt von: T-TeleSec GlobalRoot Class 2 Gültig bis: 2. Oktober 2033

### **SIGNIERUNGSZERTIFIKATE**

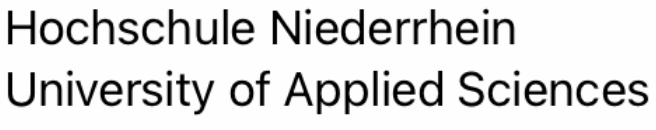

Ausgestellt von: GEANT Code Signing CA4 Gültig bis: 28. April 2024

 $\Omega$ 

 $\mathcal{O}$ 

# **USERTrust RSA**

# **Certification Authority**

Ausgestellt von: AAA Certificate Services Gültig bis: 1. Januar 2029

# **GEANT Code Signing CA 4**

Ausgestellt von: USERTrust RSA

4.3 Vergleichen Sie die angezeigten Prüfsummen mit den Zertifikats-Checksummen.

Die Checksummen des Signierungszertifikats GRP: KIS lauten:

86 a2 08 f6 a1 83 40 16 99 27 0a 42 87 42 6f b0 74 95 a6 d9 **SHA1 Fingerprint** 

SHA256 Fingerprint 0e eb c5 b8 34 c5 b2 1a 45 7e 47 16 23 be 3d a6 57 d0 b0 df 0f 9d f5 bc 29 f3 7a bd a8 74 ec d0

4.4 Kehren Sie zur Anzeige des Profiles zurück. Fahren Sie fort, indem Sie auf "Installieren" klicken

4.5 Sollten Sie einen Code zur Entsperrung Ihres Gerätes eingerichtet haben, werden Sie nun aufgefordert, diesen einzugeben.

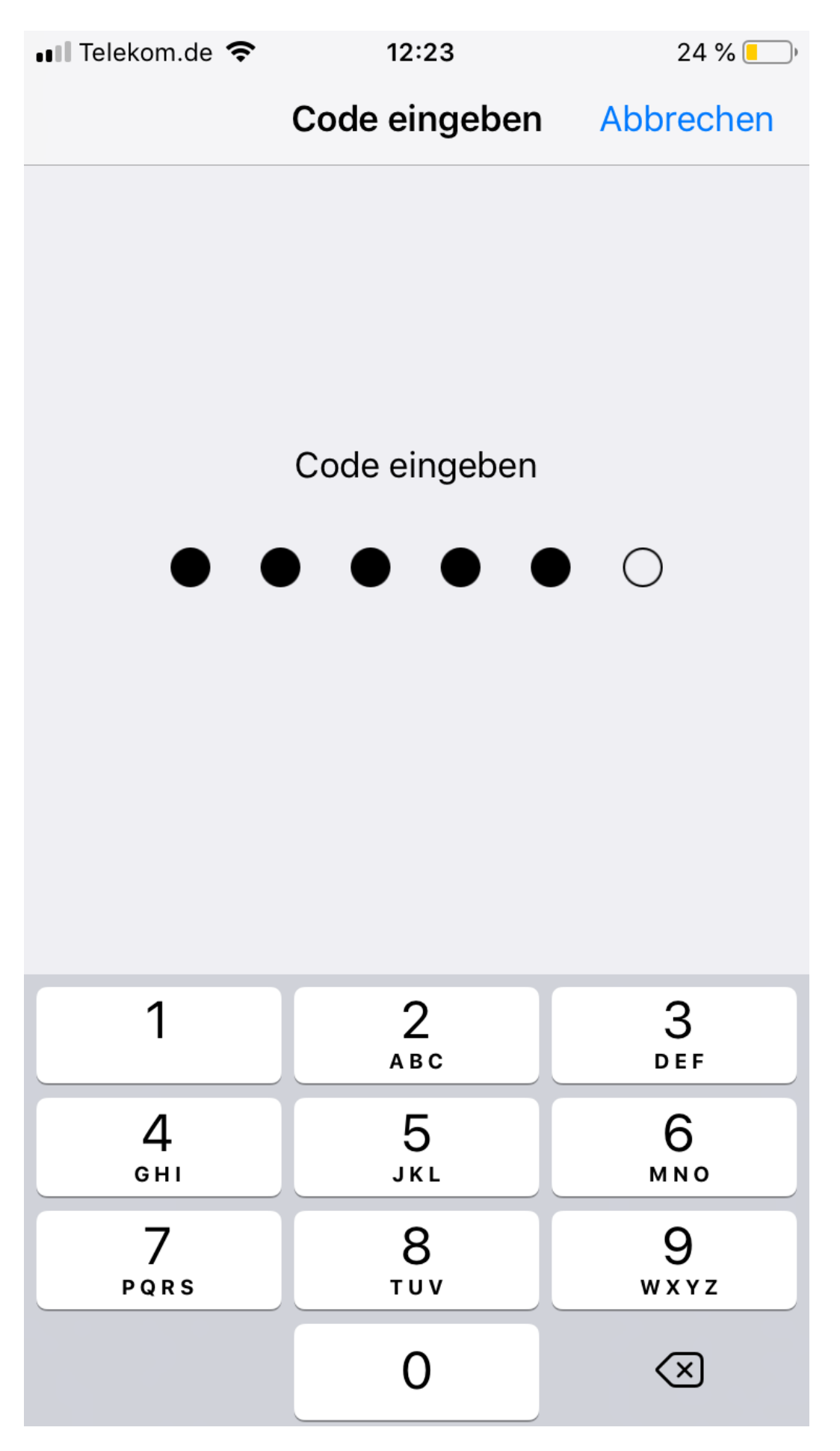

4.6 Schließen Sie die Installation mit einer Bestätigung auf "Installieren" ab.

Abbrechen

**Achtung** 

### **Installieren**

### NICHT VERWALTETES ROOT-ZERTIFIKAT

Durch die Installation wird das Zertifikat "T-TeleSec GlobalRoot Class 2" zur Liste der vertrauenswürdigen Zertifikate auf deinem iPhone hinzugefügt. Websites werden diesem Zertifikat erst vertrauen, wenn es in den Zertifikatsvertrauenseinstellungen aktiviert wurde.

# **Installieren**

# **Abbrechen**

5. Zugangsdaten eingeben

Geben Sie folgende Benutzerdaten ein:

Benutzer: <Benutzername des Hochschulaccount>@hs-niederrhein.de

Passwort: Ihr persönliches Passwort

# Abbrechen Benutzernamen einge... Weiter

GIB DEN BENUTZERNAMEN FÜR DAS WLAN "HN1X" EIN.

<Hochschul-Account>@hs-niederrhein.de

Angefordert vom Profil "HN1X (HN) - G2"

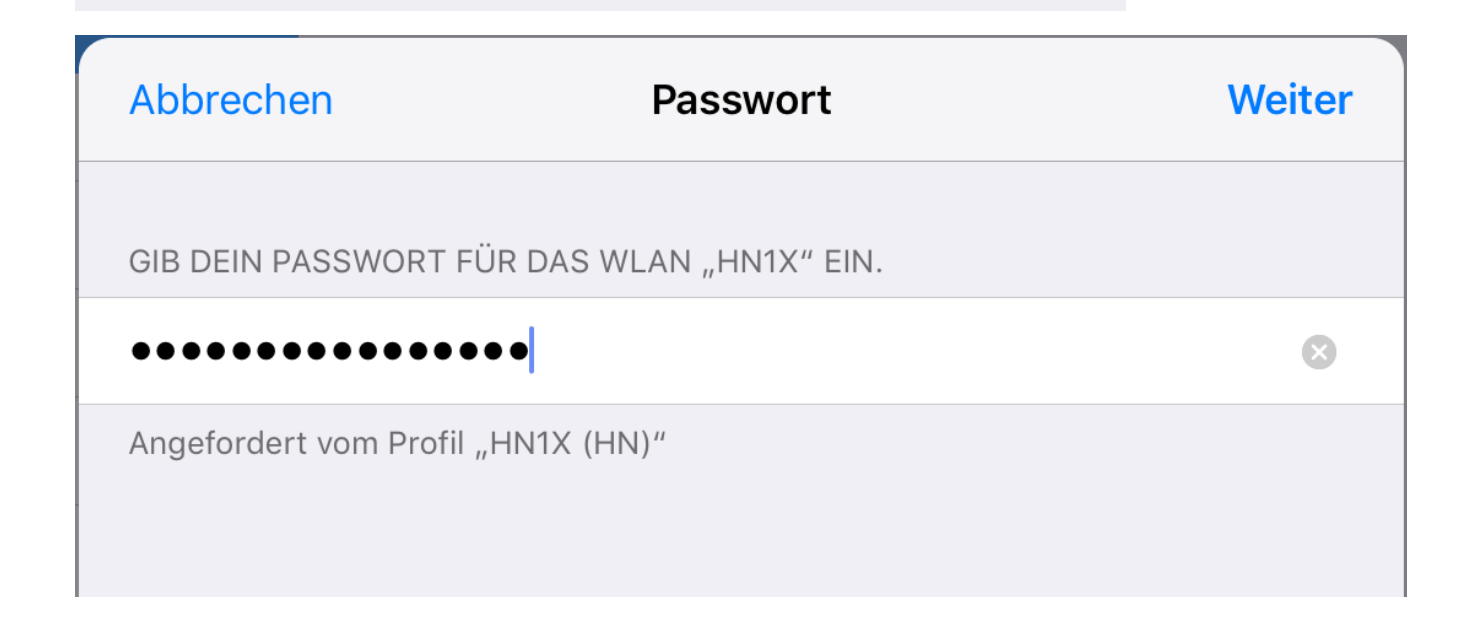

 $\bullet$ 

6. Mit dem WLAN verbinden

Sie können sich nun wie gewohnt über die WLAN-Einstellungen mit dem Netzwerk "HN1X" verbinden.

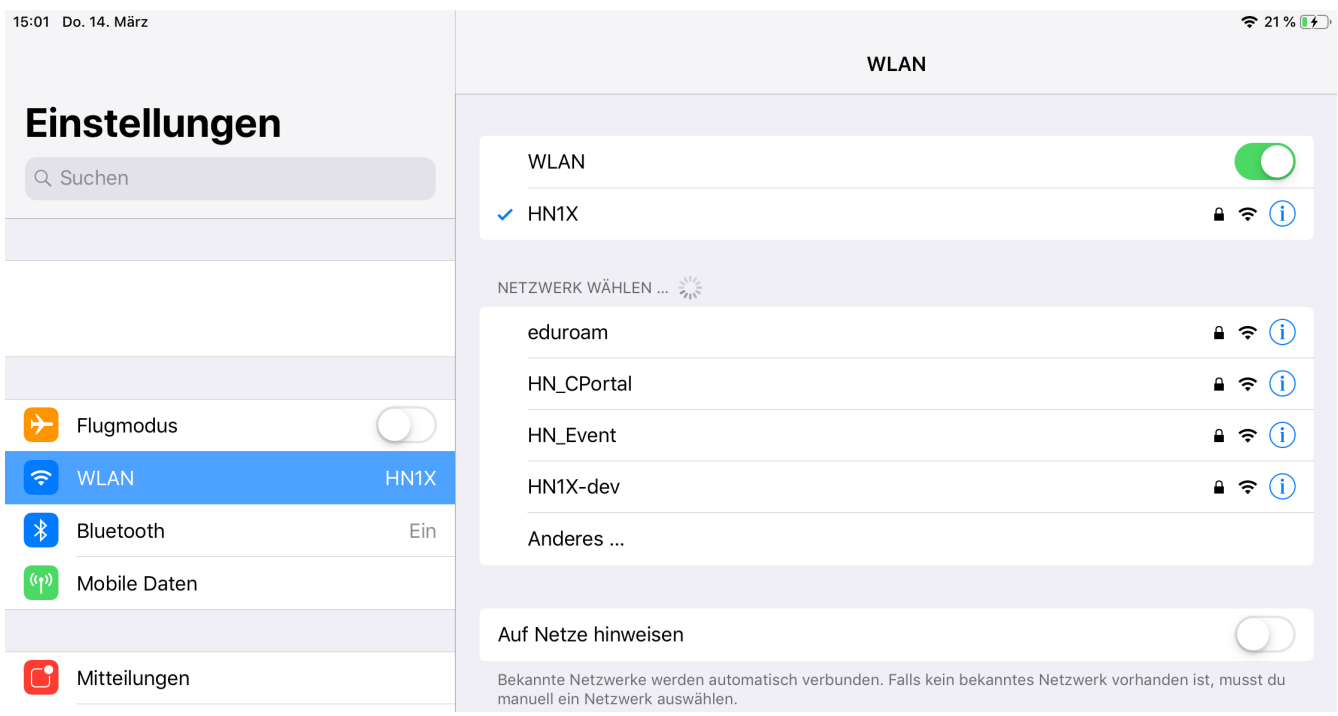